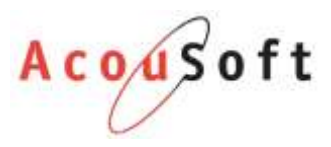

# Hoorvragenlijsten gebruiken binnen AudicienAssist

Let erop dat u mogelijk rechten nodig heeft om onderstaande handelingen te verrichten.

## **Stap 1: Download de hoorvragenlijsten:** <https://www.sphhm.nl/hoorvragenlijsten>

#### **Stap 2: Upload de hoorvragenlijsten in AA:**

- Open AudicienAssist.
- Ga naar een willekeurige klant en upload het template als volgt:

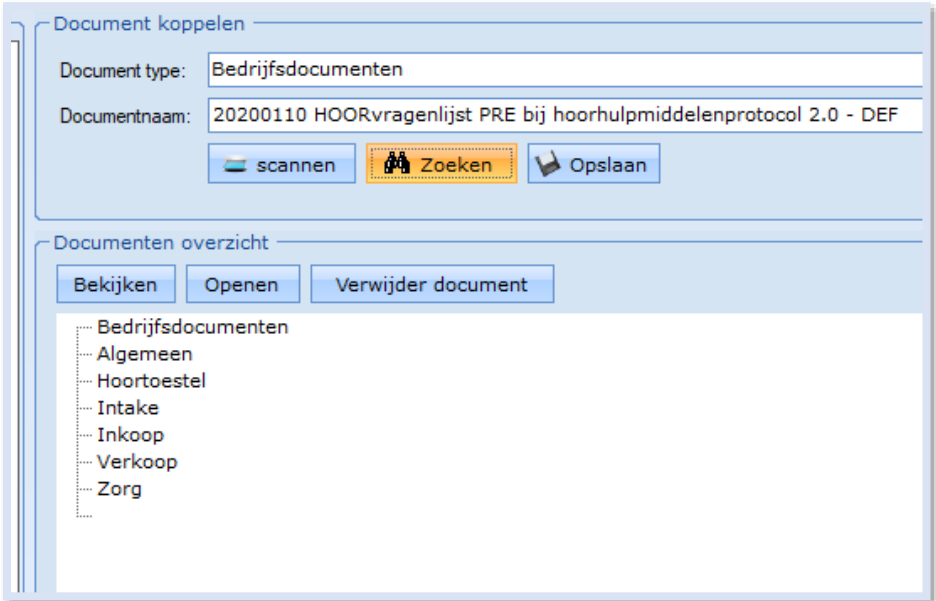

Wanneer u klaar bent ziet dit er als volgt uit:

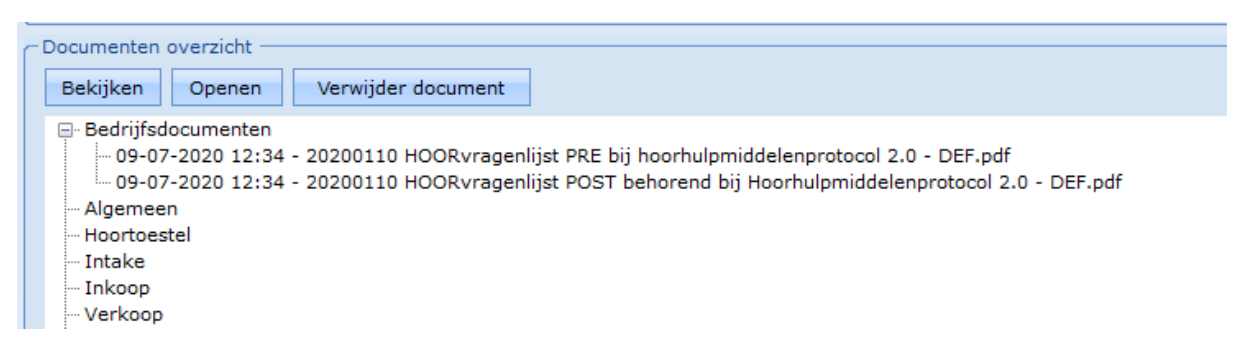

Deze documenten zijn vanaf nu bij elke klant te vinden.

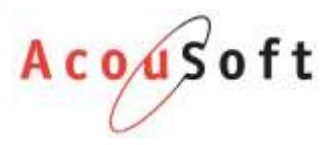

# **Stap 3: Hoorvragenlijst categorie aanmaken:**

- Ga naar Beheer -> Klant Document-Type
- Voeg een nieuw documenttype toe bijvoorbeeld genaamd 'Hoorvragenlijsten'

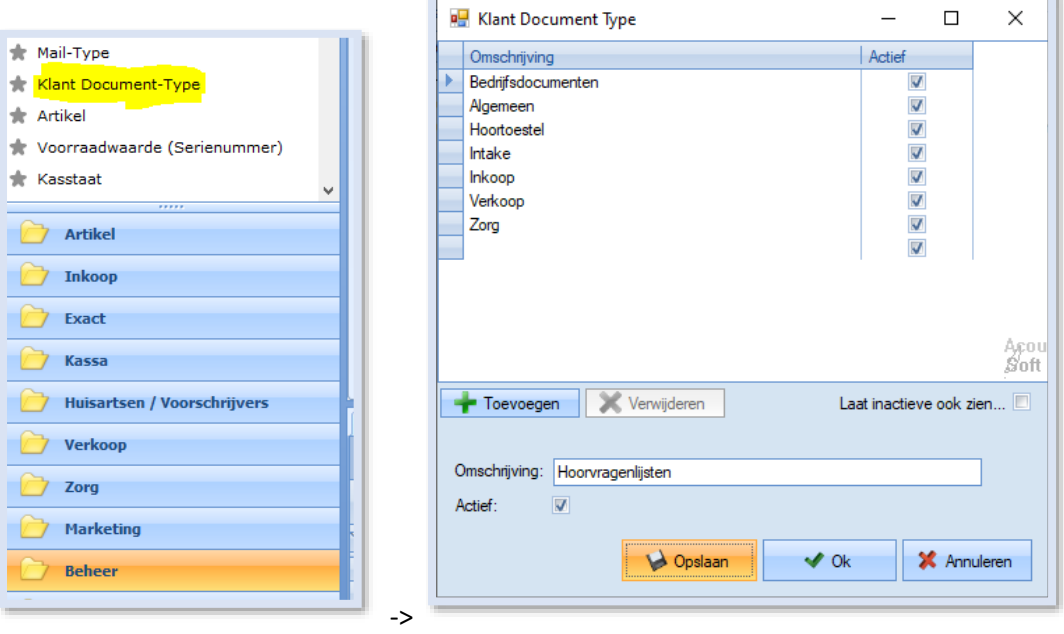

Klik op **Opslaan** en vervolgens op **OK**.

Een nieuw hoofdstuk verschijnt bij de documenten van uw klanten:

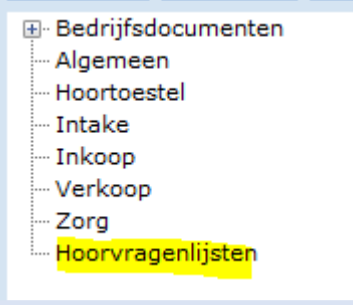

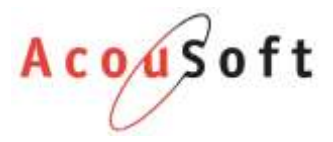

## **Stap 4: Hoorvragenlijsten uploaden:**

- Ga naar een klant naar keuze en download het template uit de Bedrijfsdocumenten.
- Vul de pdf in en sla deze op uw computer op.
- Ga naar de documenten van de klant en upload het bestand als volgt:

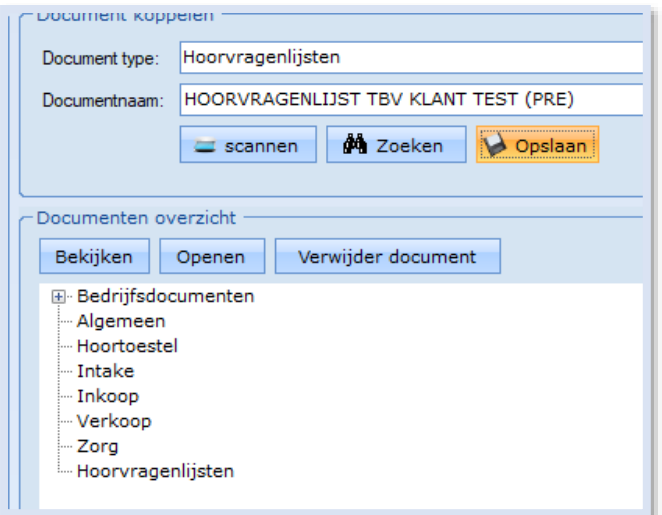

Wanneer u klaar bent ziet dit er als volgt uit:

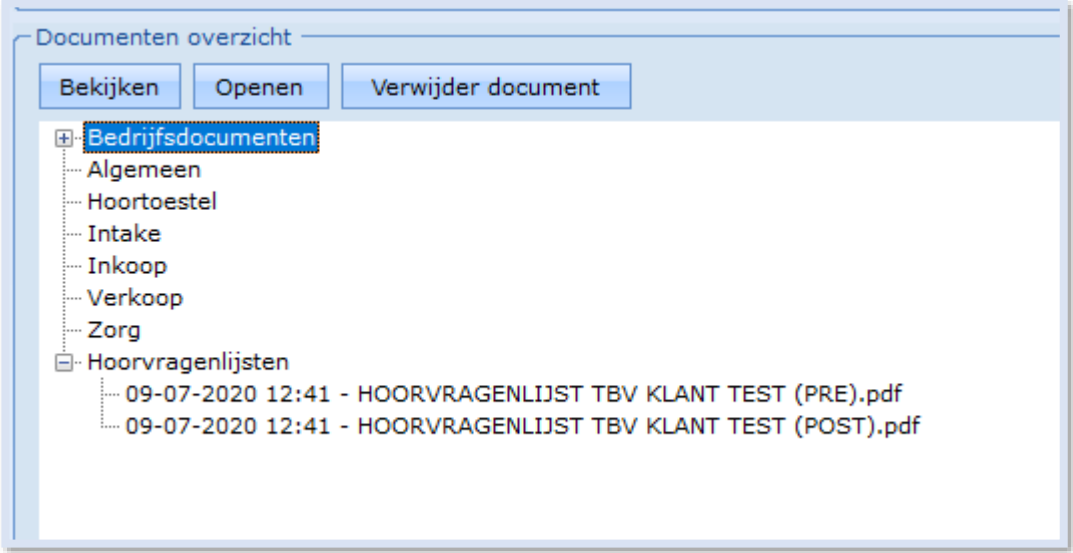